## 1.マイページ登録後,「ログイン」をクリック

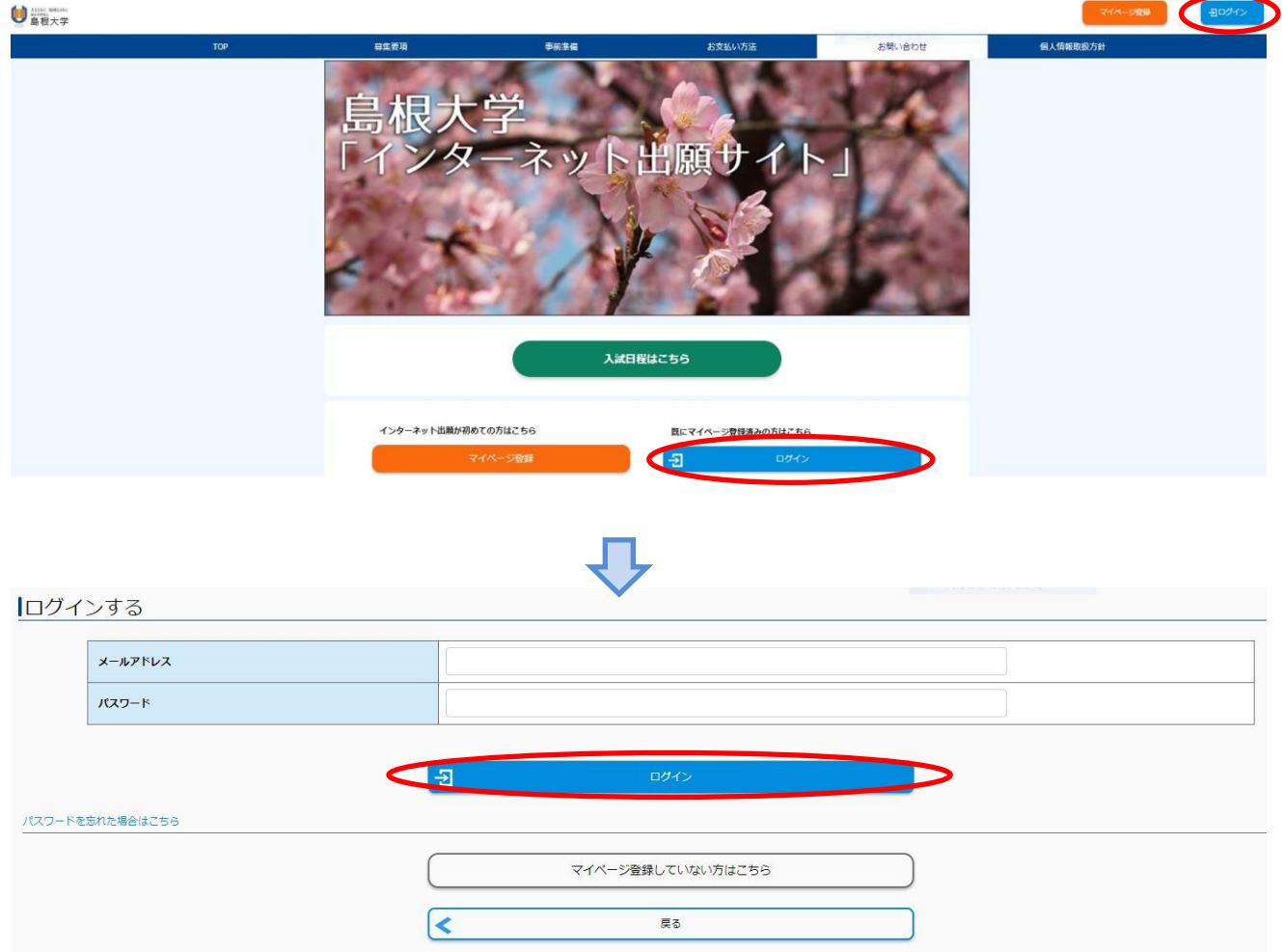

2.「出願手続きを行う」をクリック

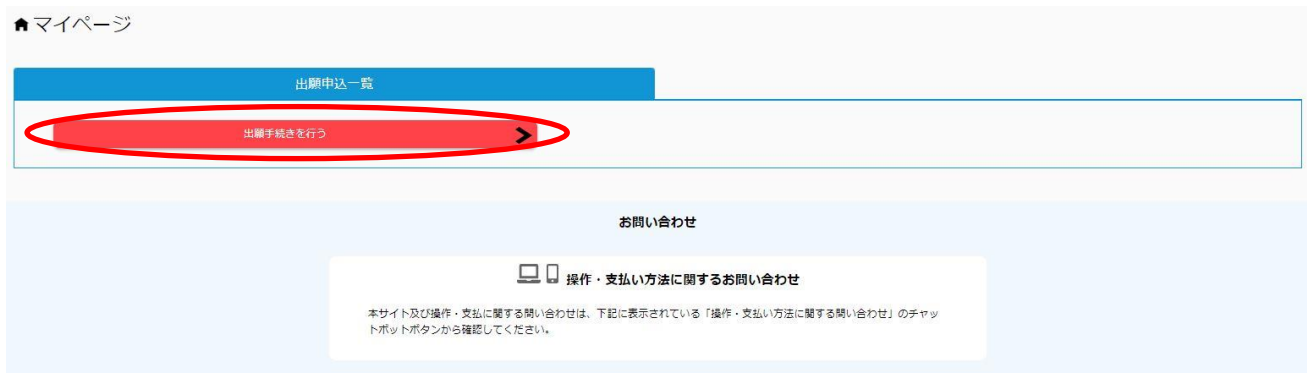

3. 入試の種類学校推薦型選抜ⅡにØし,「次へ」をクリック

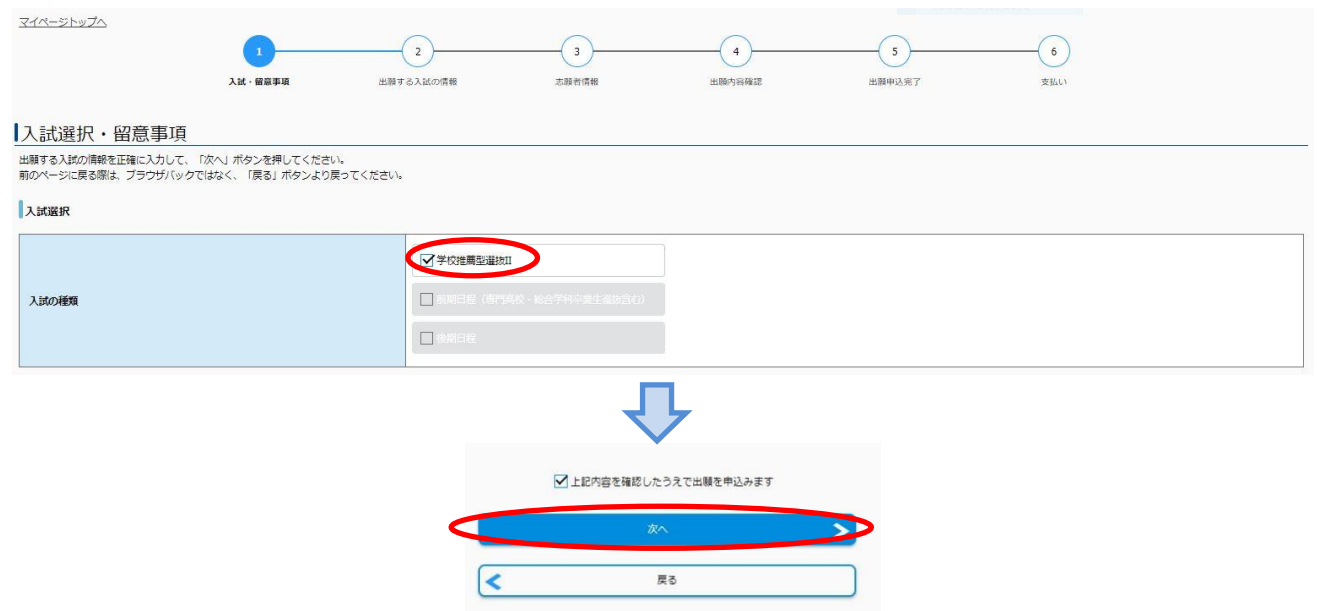

4. 出願する入試の情報(志望学部・志望学科,志望単位,大学入学共通テストの利用教科・科目,共通 テスト成績請求票番号,入学検定料免除許可)を入力し,「次へ」をクリック 受験に必要な共通テストの受験教科・科目は募集要項で確認してください。

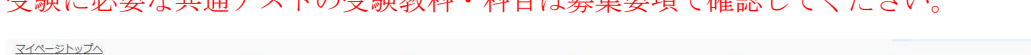

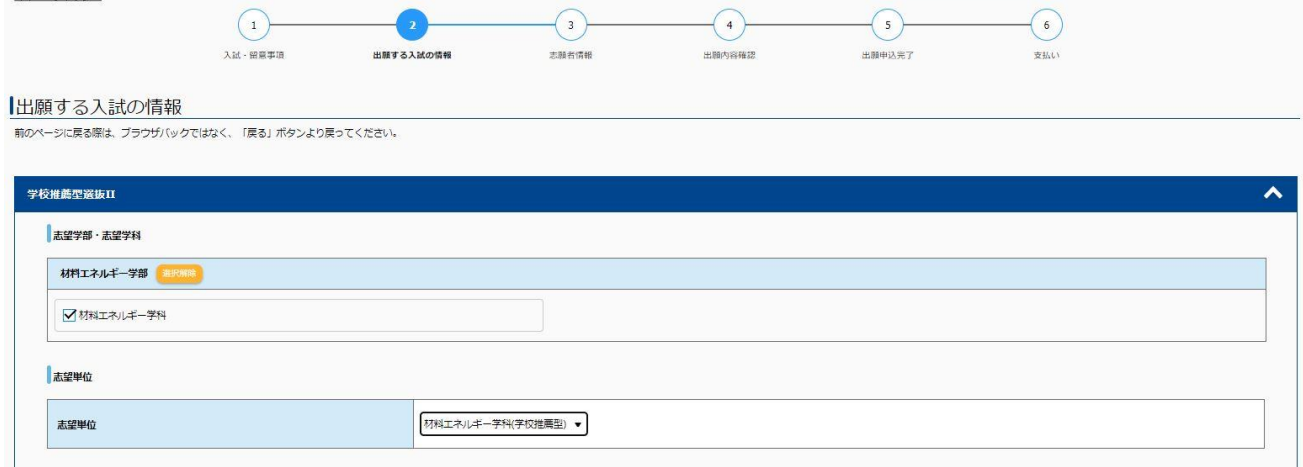

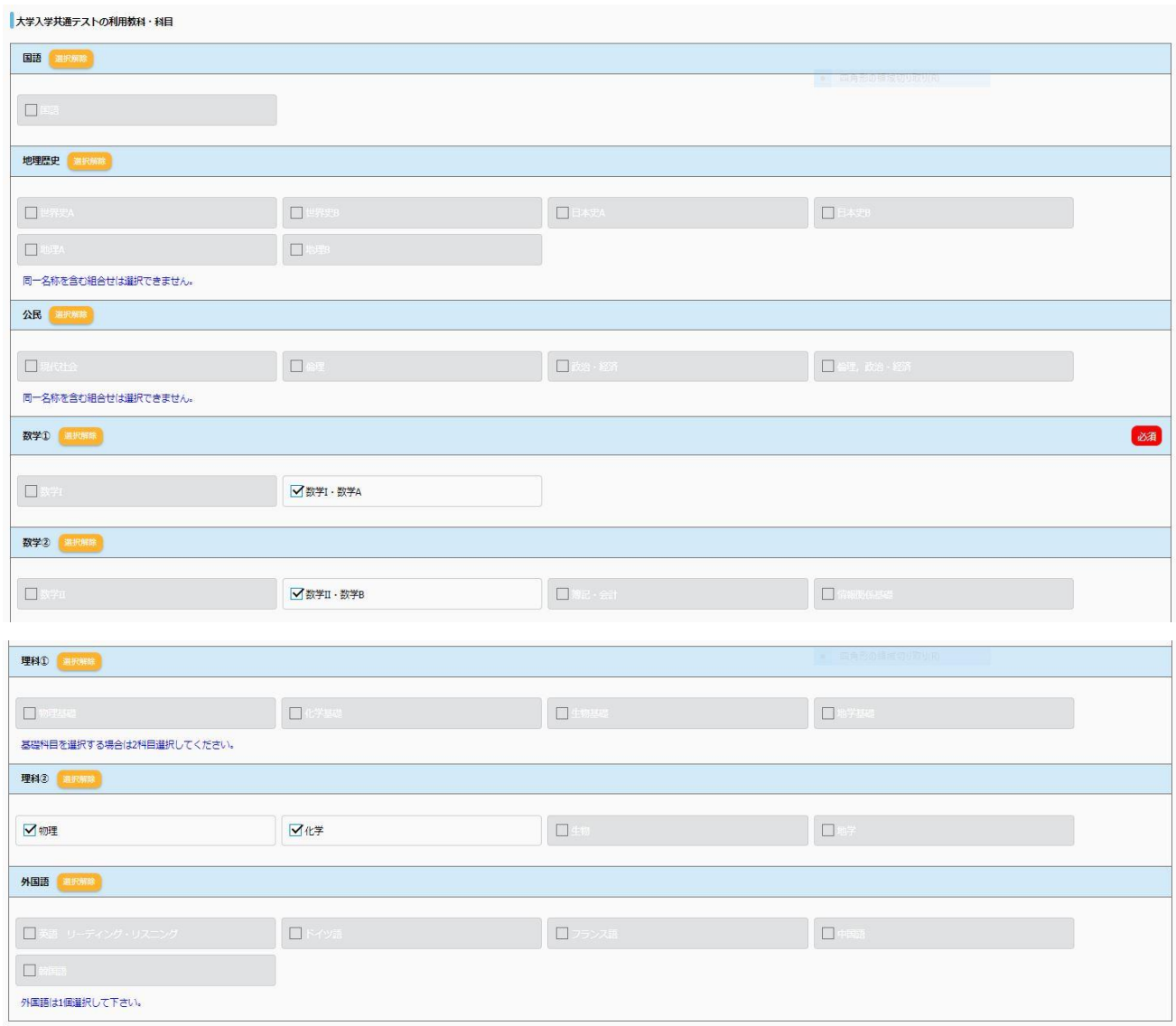

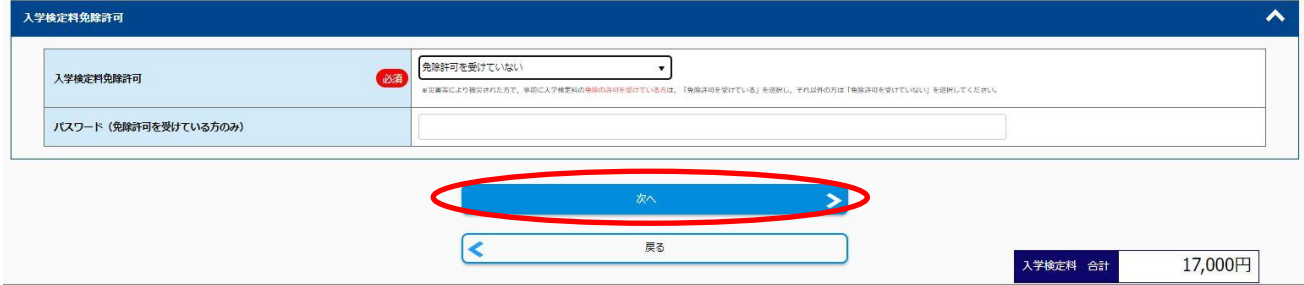

5.志願者情報(写真,志願者情報,出身高等学校等,志願者住所,緊急連絡先,個人情報保護方針) を入力し,「次へ」をクリック

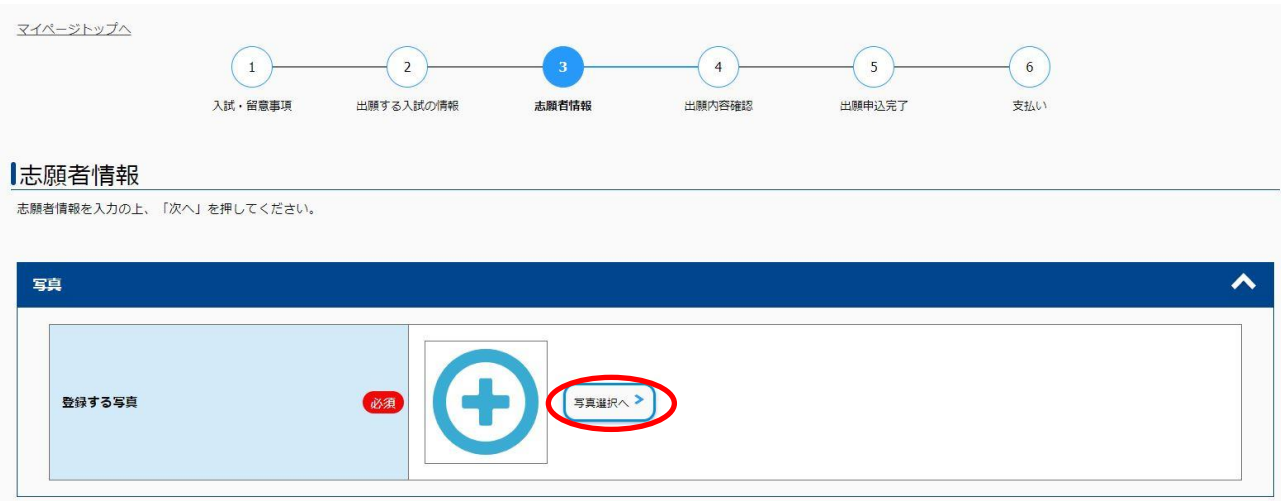

写真をアップロードする

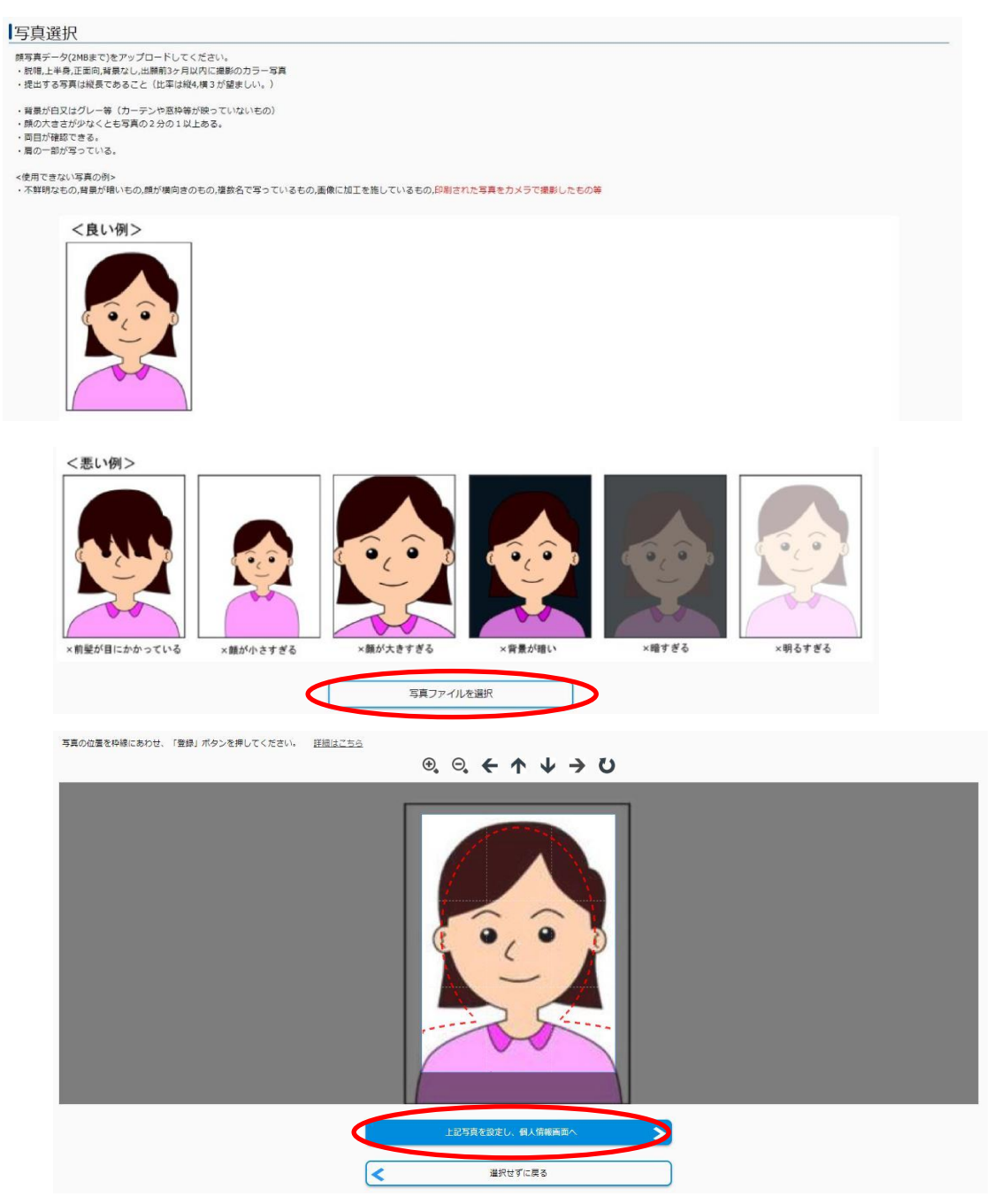

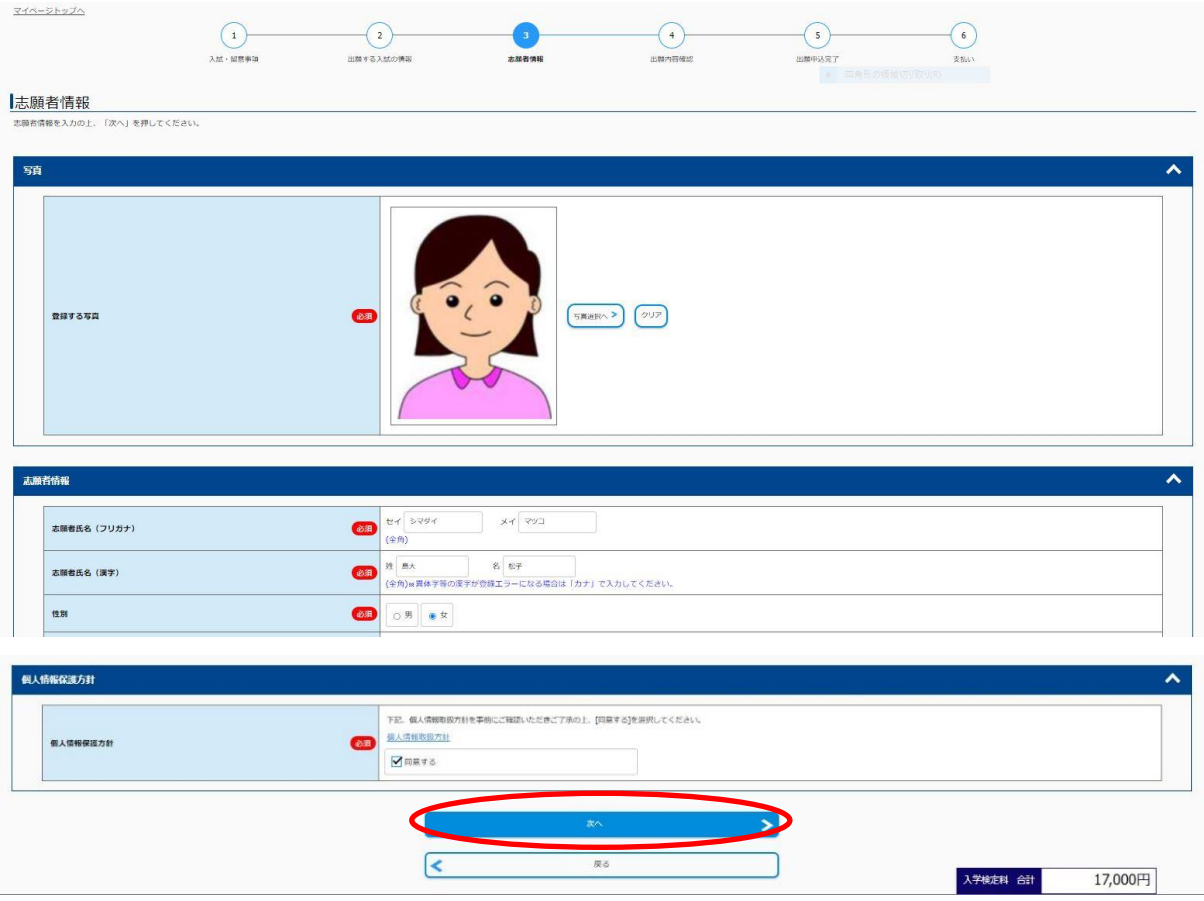

(緊急連絡先等の画面は省略しています。)

6.出願内容を確認し,「この内容で登録する」をクリック

【注意】「この内容で登録する」ボタンをクリックすると,その後ご自身での入力内容の変更はできま せん。必ず内容を確認の上「この内容で登録する」ボタンをクリックしてください。

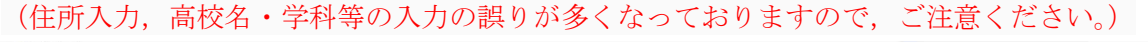

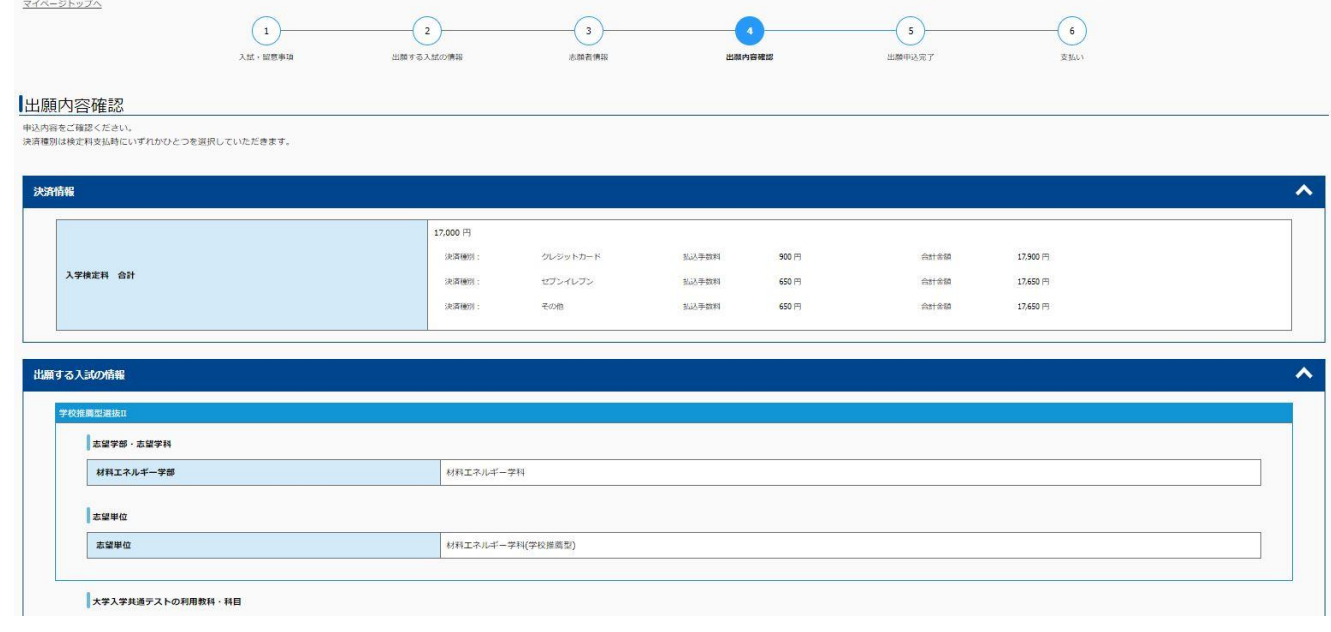

(注意)「この内容で登録する」ボタンをクリックすると,その後<u>ご自身での入力内容の変更はできません。</u>必ず内容を確認の上「この内容で登録する」ボタンをクリックしてください。<br>(住所入力,高校名・学科等の入力の誤りが多くなっておりますので,ご注意ください。)

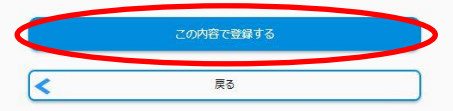

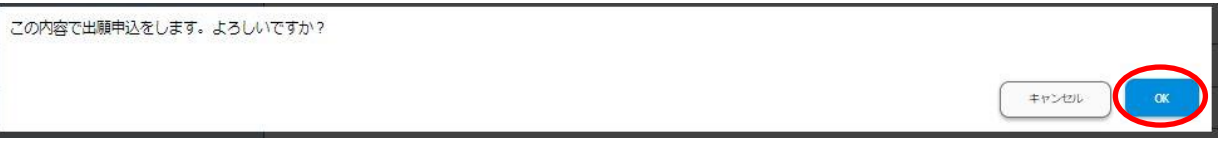

7.出願申込完了 受付番号が表示されるので,メモを取り控えておく

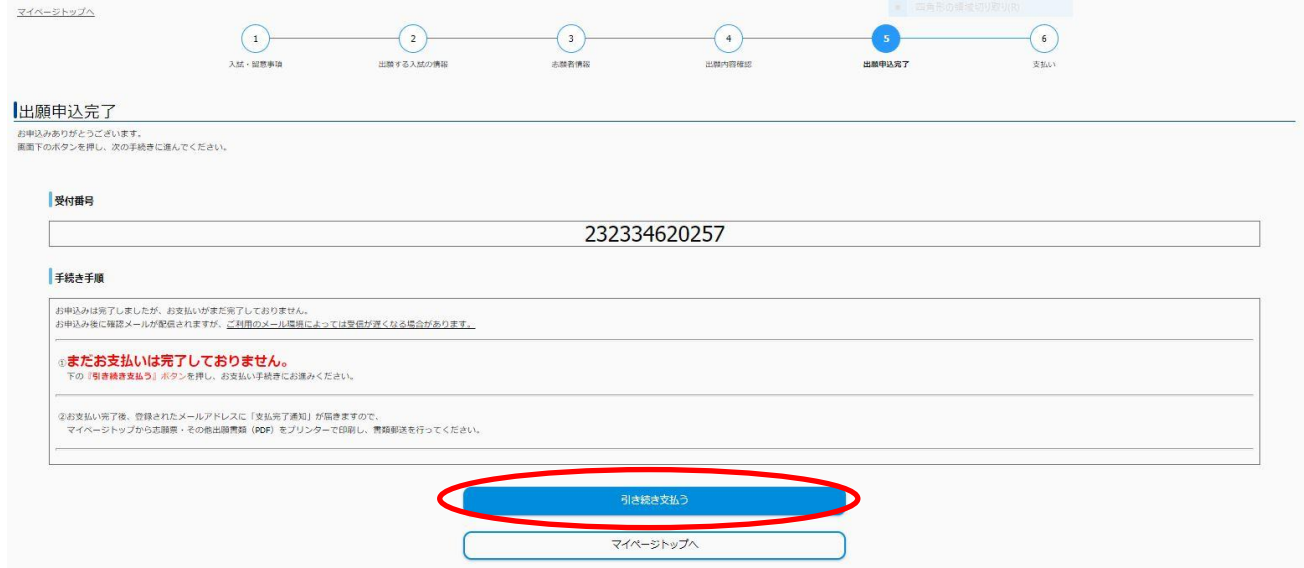

8.支払方法を選択し,入学検定料を支払う

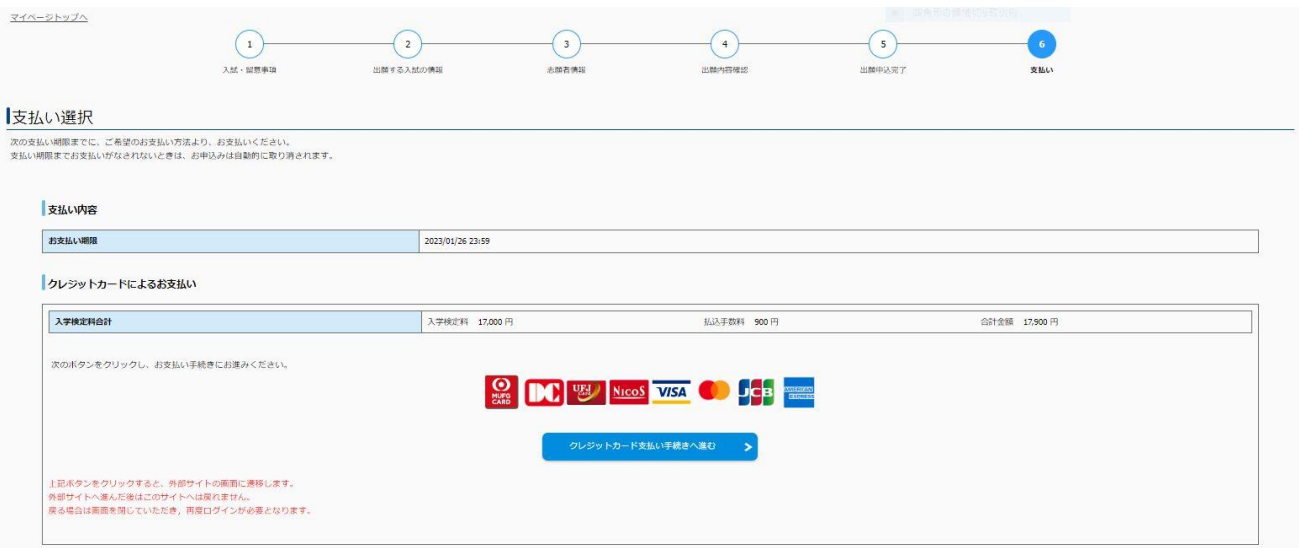

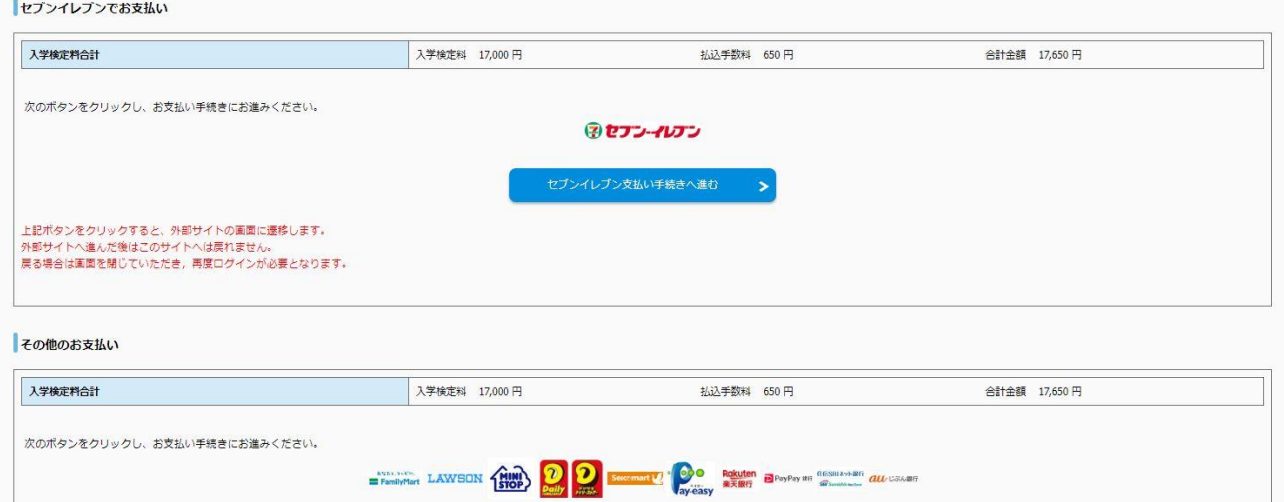

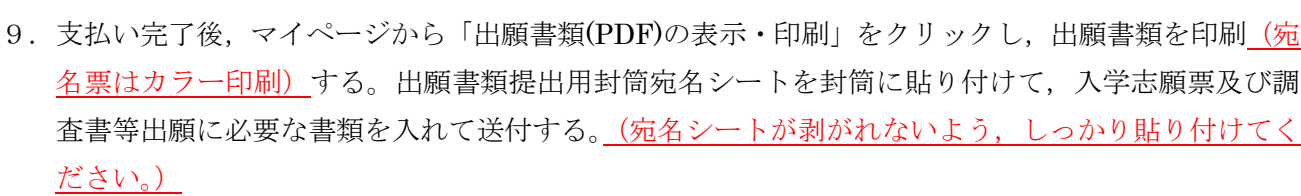

その他の支払い手続きへ進む >

上記ボタンをクリックすると、外部サイトの画面に遷移します。<br>外部サイトへ進んだ後はこのサイトへは戻れません。<br>戻る場合は画面を閉じていただき,再度ログインが必要となります。

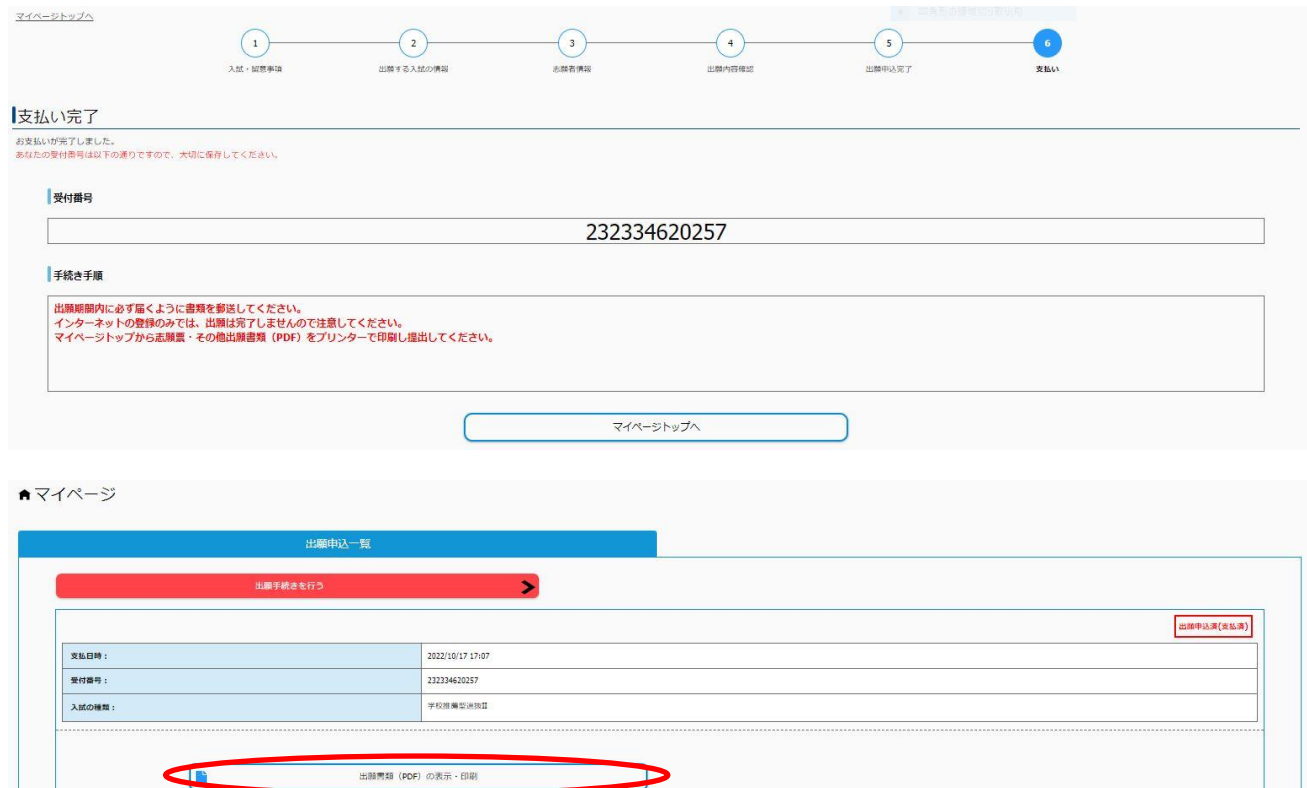

**V**<br>BANGEREZIA

【入学志願票】

※この時点では受験番号欄は空欄となっていますが問題ありません。

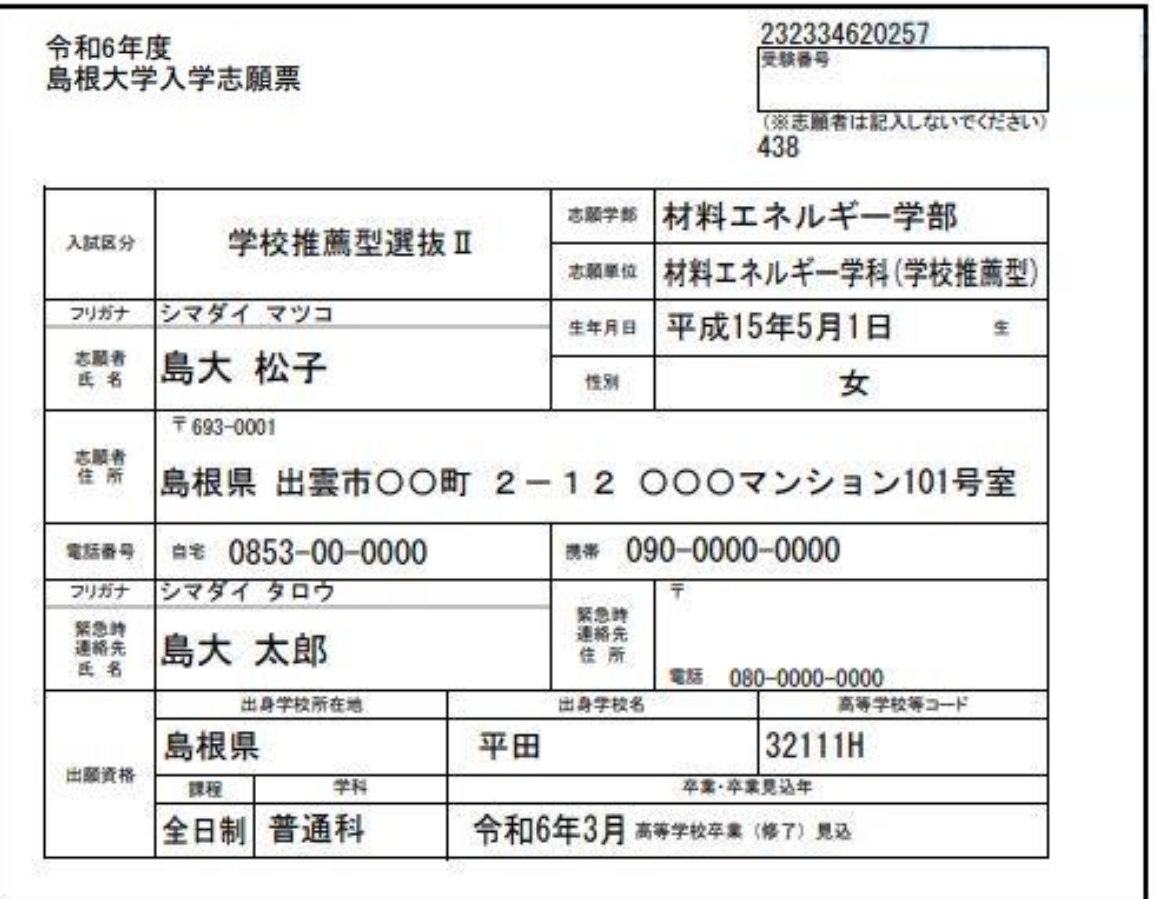

<注意><br>- 志願者、緊急時連絡先の氏名、住所、電話番号は、出願上の照会、合格通知送付の際に必要ですので、<br>提出後変更があった場合はただちに申し出てください。

【辅足事项】

大学入学共通テスト受験教科・科目

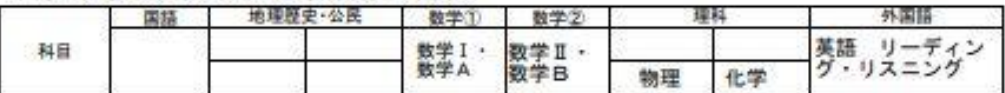

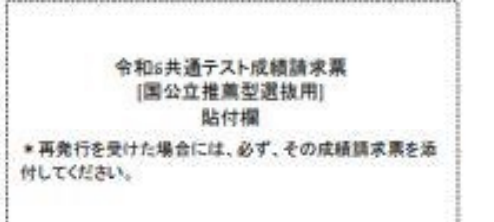

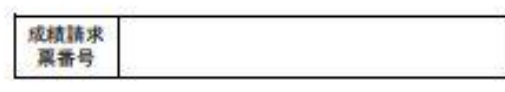

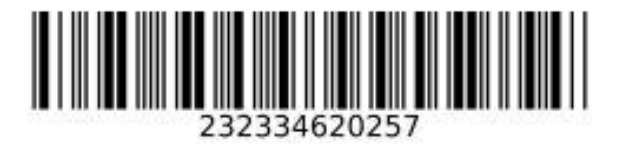

## 出願書類を送付する前に、次の事項について確認してください。

(このチェック表は送付する必要はありません。出願書類のチェックにご利用ください)

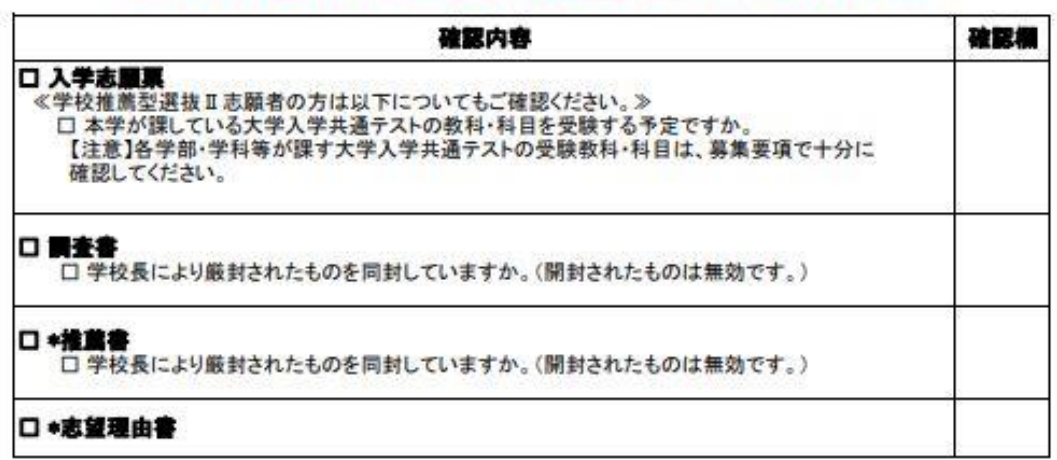

\*推薦書、\*志望理由書の様式は<br>本学ホームページ入試情報からダウンロードできます。(https://www.shimane-u.ac.jp/nyushi/)

【入力内容の間違いに気づいた場合】 レベントでソリルトリーズ ノ・ワークローム<br>入試課までメールにてご連絡ください。<br>連絡の際は、インターネット出願TOPページにてStep1の**「>よくある質問はこちら」**を確認し、<br>逆絡の際は、インターネット出願TOPページにてStep1の**「>よくある質問はこちら」**を確認し、<br>必要事項を漏れなくお知らせください。

送付先E-Mail:epd-nnyushi@office.shimane-u.ac.jp

【出願書類提出用封筒宛名シート(カラー印刷)】

※ 宛名シートが剥がれないよう、しっかり貼り付けてください。

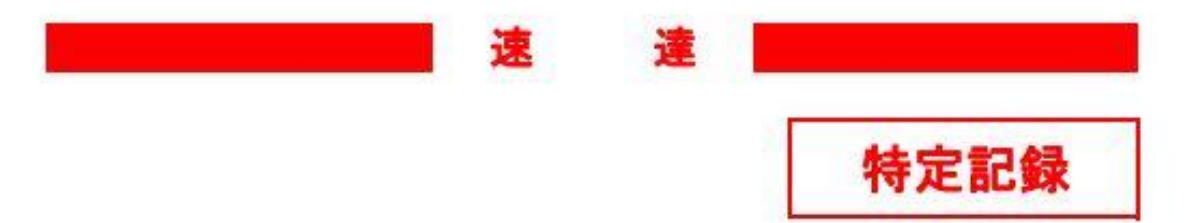

〒690-8504

松江市西川津町1060

島根大学 教育·学生支援部 入試課 行

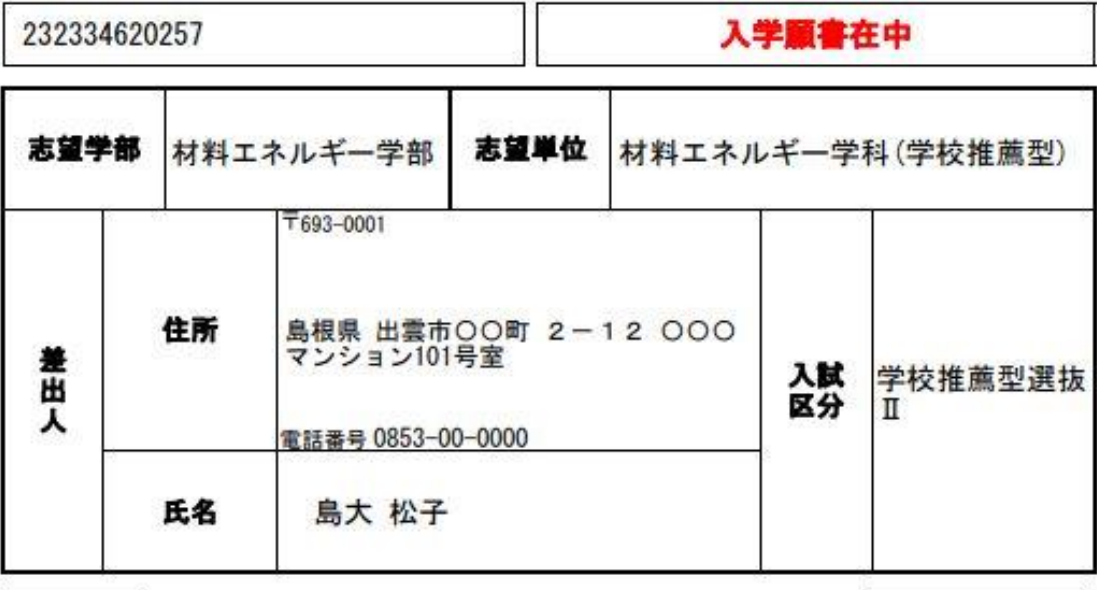

推

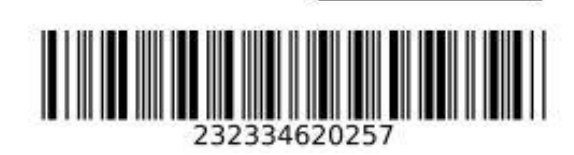

438